# **CJA Attorney PACER Accounts Register for a new PACER Account OR Upgrade a Legacy PACER Account and Change PACER Exemption Status**

*(CJA Attorneys please note that you will only need one PACER account for filing and viewing in ECF NextGen. If you have a separate exempt CJA account now, those exempt privileges will be added to your individual upgraded PACER account.)* 

### **Register for a new PACER Account**

- 1. Follow the procedures to [create a new individual PACER account.](http://www.mnd.uscourts.gov/cmecf/nextgen.shtml)
- 2. On the registration page, check the box to indicate that you are a member of the **CJA Panel** and select the **CJA Jurisdiction**.

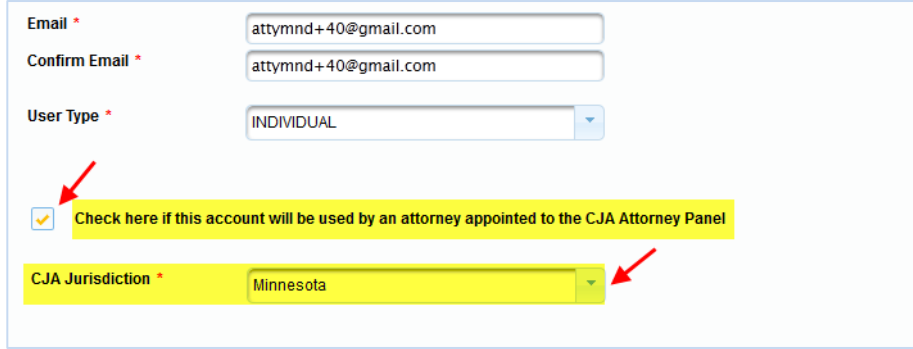

3. Link your upgraded PACER exempt account to your ECF Account on or after October 5, 2015 [\(See instructions for Linking your Account\)](http://www.mnd.uscourts.gov/cmecf/nextgen.shtml).

## **OR**

### **Upgrade Legacy PACER Account**

- 1. Follow the procedures to [upgrade your Legacy PACER account.](http://www.mnd.uscourts.gov/cmecf/nextgen.shtml)
- 2. Contact the PACER Service Center (PSC) by email at [pacer@psc.uscourts.gov](mailto:pacer@psc.uscourts.gov) or by phone at 800-676-6856 and provide the following information to the PSC:
	- a. Name
	- b. PACER Username
	- c. Account number for upgraded PACER Account
	- d. List the District of Minnesota as the court in which you are appointed to the CJA Panel.
- 3. The PSC will send you an email with instructions on how to proceed.
- 4. Link your upgraded PACER exempt account to your ECF Account on or after October 5, 2015 [\(See instructions for Linking your Account\)](http://www.mnd.uscourts.gov/cmecf/nextgen.shtml).

## **Change PACER Exemption Status**

When viewing documents or docket sheets in a case in which you are appointed, change your PACER Exemption Status. Each time you log into NextGen ECF your status will default to **Not Exempt**. For additional information view the [PACER CJA Electronic Learning Module](https://www.pacer.gov/ecfcbt/cso/Exempt_CJA/CJA_Panel_Attorneys/CJA_Panel_Attorneys.htm)

- 1. Log into **NextGen ECF**
- 2. Click on **Utilities**
- 3. Select **Change PACER Exemption Status**

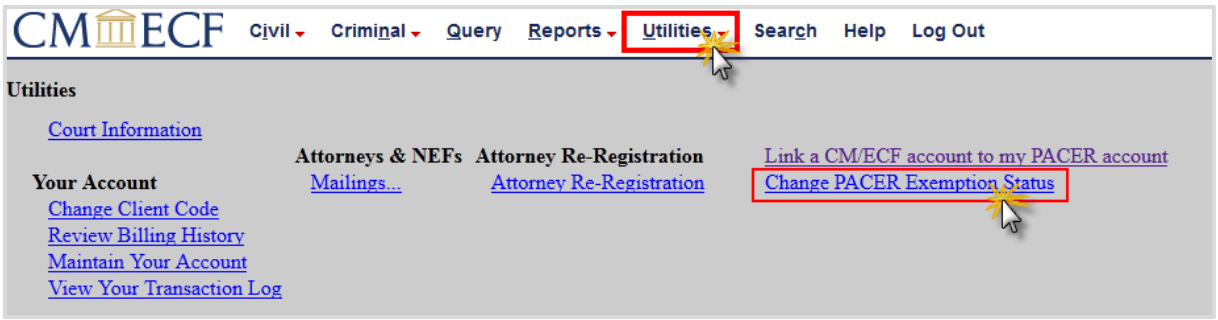

4. Select **CJA** and then **Submit**.

\*\*Note that the change to exempt is only good for the current session. The status will need to be changed each time you log in acting in your CJA capacity. \*\*

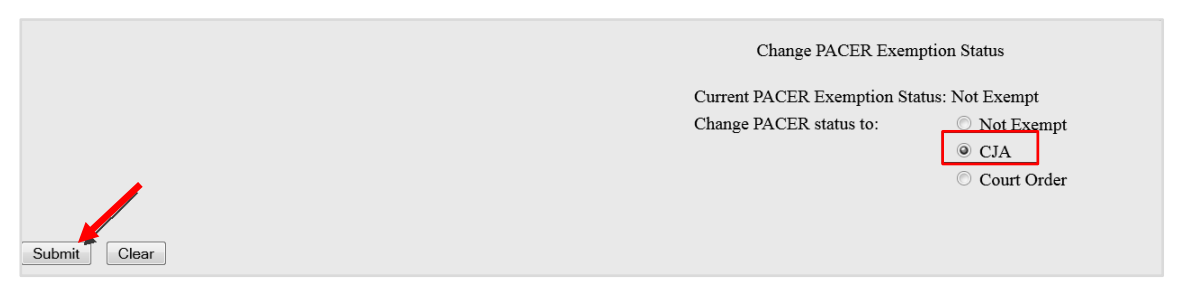

5. While using the Query option you can **toggle between exempt and not exempt** by clicking on the link at the bottom of the page.

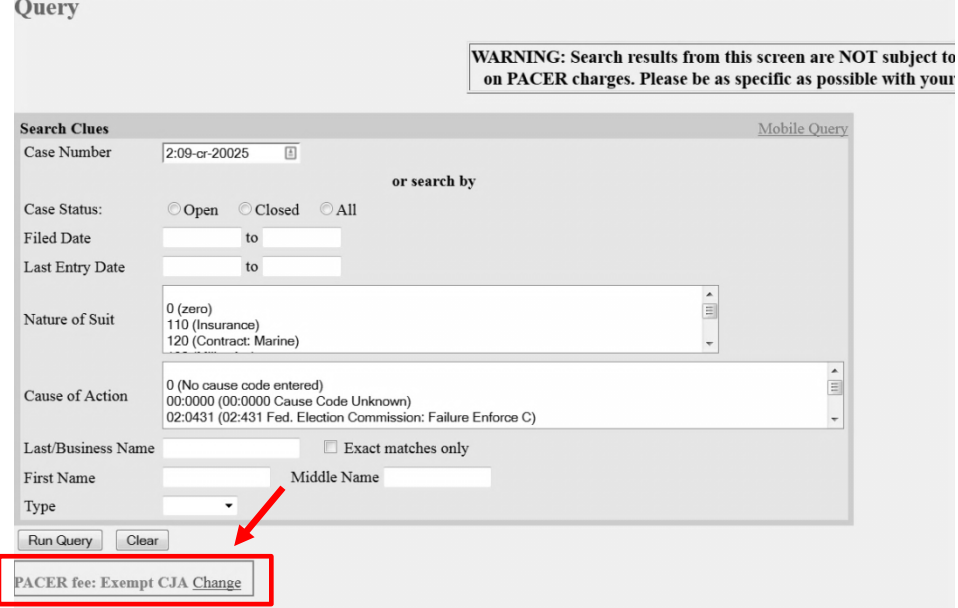

- 6. For additional information view the [PACER CJA Electronic Learning Module.](https://www.pacer.gov/ecfcbt/cso/Exempt_CJA/CJA_Panel_Attorneys/CJA_Panel_Attorneys.htm)
- 7. If you are appointed as a CJA attorney in another federal court, there are special instructions for using your PACER account in a non-NextGen court. View the [PACER](https://www.pacer.gov/ecfcbt/cso/Exempt_CJA/CJA_Panel_Attorneys/CJA_Panel_Attorneys.htm)  [CJA Electronic Learning Module](https://www.pacer.gov/ecfcbt/cso/Exempt_CJA/CJA_Panel_Attorneys/CJA_Panel_Attorneys.htm) or contact PSC by email at [pacer@psc.uscourts.gov](mailto:pacer@psc.uscourts.gov) or by phone at 800-676-6856.